The Dining Reservations and Table Management module allows you to reserve restaurant seatings for both hotel and outside dinner guests. This links to Guest Profile, allowing you to enter and save your guests' preferences if you wish.

#### *Setup:*

Setup begins in POS administrator with the table setup. Once this is done, go to Dinner Reservations on your Execu/Touch Food & Beverage menu.

#### Go to Setup > Application Setup.

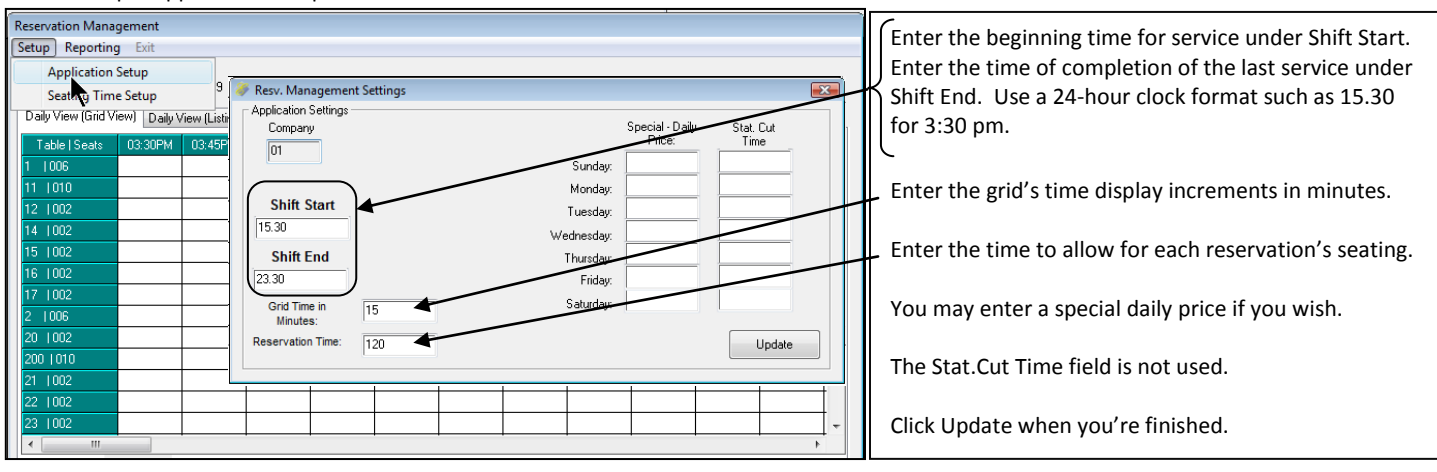

Next, go to Setup > Seating Time Setup.

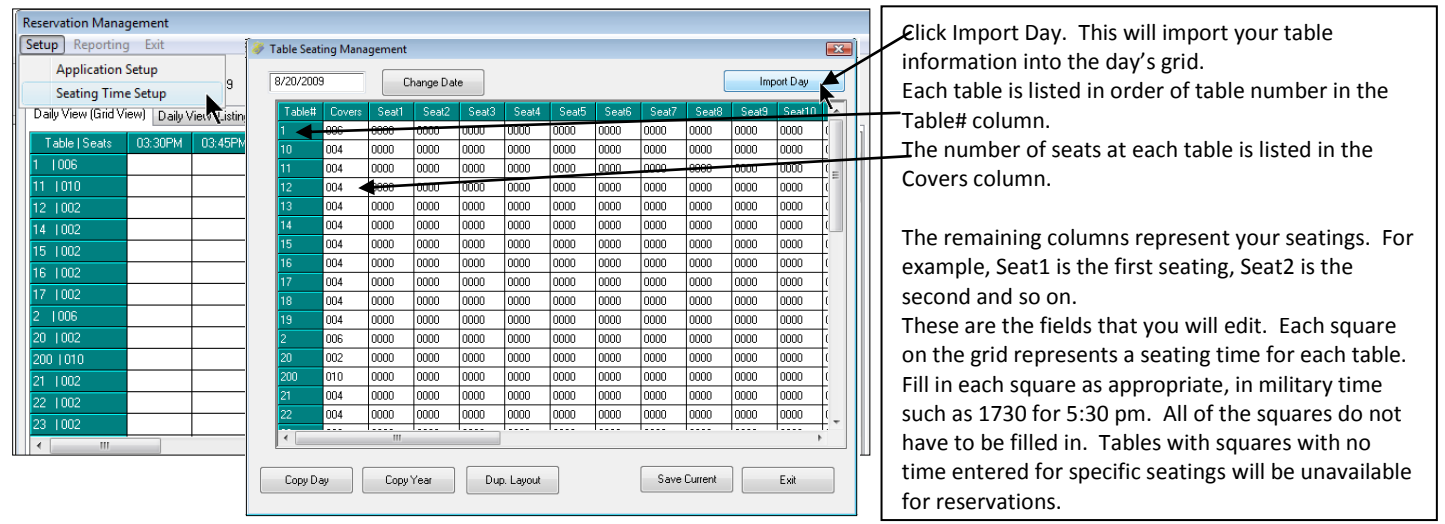

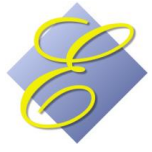

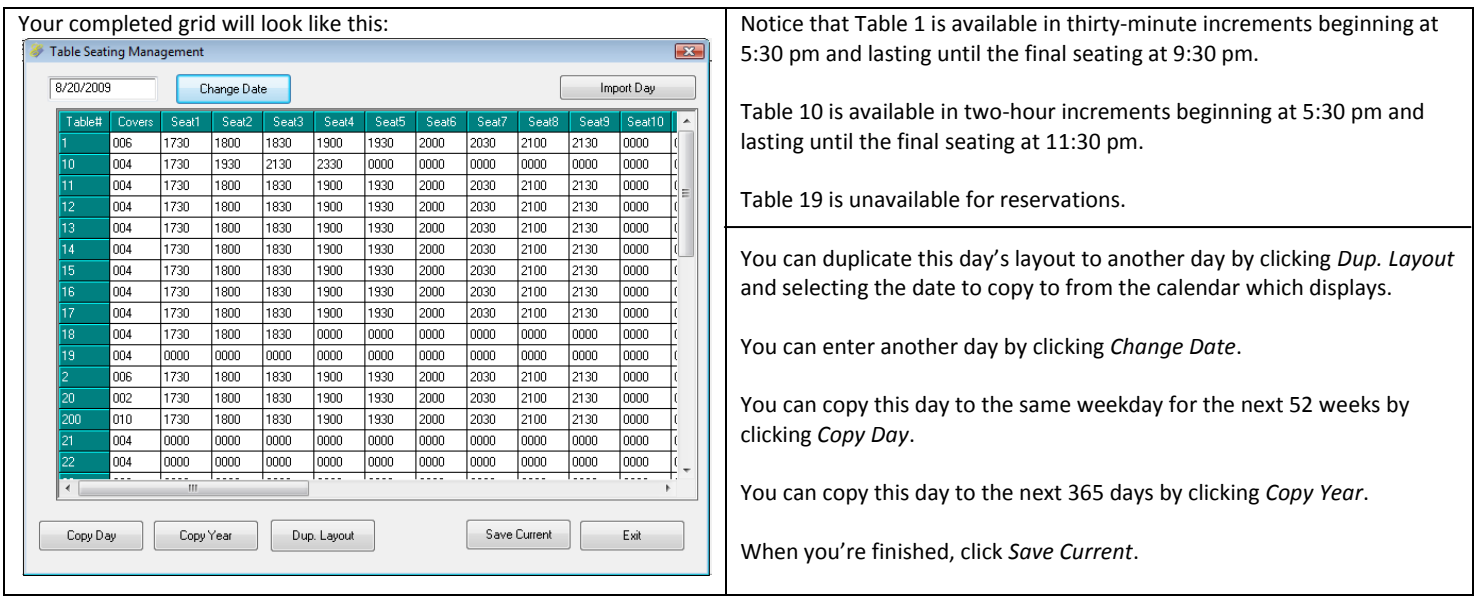

#### *Making dining reservations:*

You can make dinner reservations by answering "Yes" to "Make Dinner Reservations?" upon completion of a guest room reservation. The available seatings will display so that you can select a table type (number of seats/covers) and time. You can also make a new reservation from Dinner Reservations on the Execu/Touch menu.

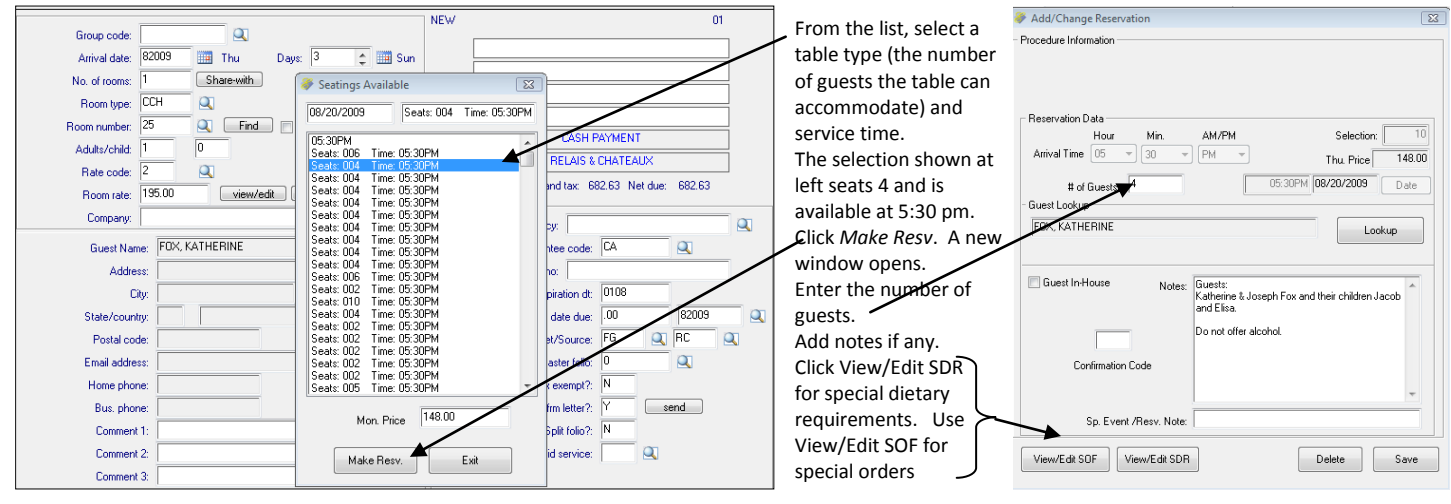

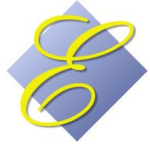

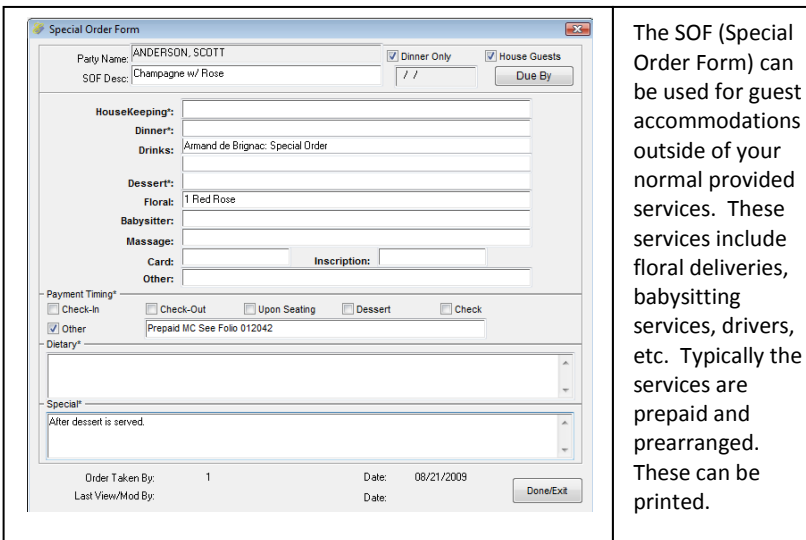

eletary Restrictions<br>
ment/Description: Allengy<br>
Mikk ® No Pied.<br>
Clean ® No Pied.<br>
Clean ® No Pied.<br>
Clean ® No Pied.<br>
Butter ® No Pied.<br>
Saled Herma ® No Pied.<br>
Enga ® No Pied.<br>
Thin ® No Pied.<br>
Shelfittin ® No Pied.<br>
Sh ○ Can Not Haw<br>○ Can Not Hawe<br>○ Can Not Hawe<br>○ Can Not Hawe<br>○ Can Not Hawe Allergio<br>Allergio<br>Allergio<br>Allergio<br>Allergio<br>Allergio<br>Allergio<br>Allergio<br>Allergio<br>Allergio<br>Allergio<br>Allergio<br>Allergio<br>Allergio<br>Allergio<br>Allergio<br>Allergio<br>Allergio<br>Allergio<br>Allergio<br>Allergio<br>Allergio<br>Allergio<br>Allergio )<br>Can Not Have<br>Can Not Have ) Can Not Have<br>| Can Not Have<br>| Can Not Have<br>| Can Not Have Can Not Hav a Ois in Pretting No Pretting<br>in No Pretting No Pretting )<br>| Can Not Hav<br>| Can Not Hav<br>| Can Not Hav  $Done/E$ xit The SDR is used for special dietary restrictions or

preferences. A list is provided for your convenience; just click the appropriate instruction. You can enter additional information in "special Instructions".

#### *Changing a reservation:*

From your Execu/Tech menu select Dinner Reservations.

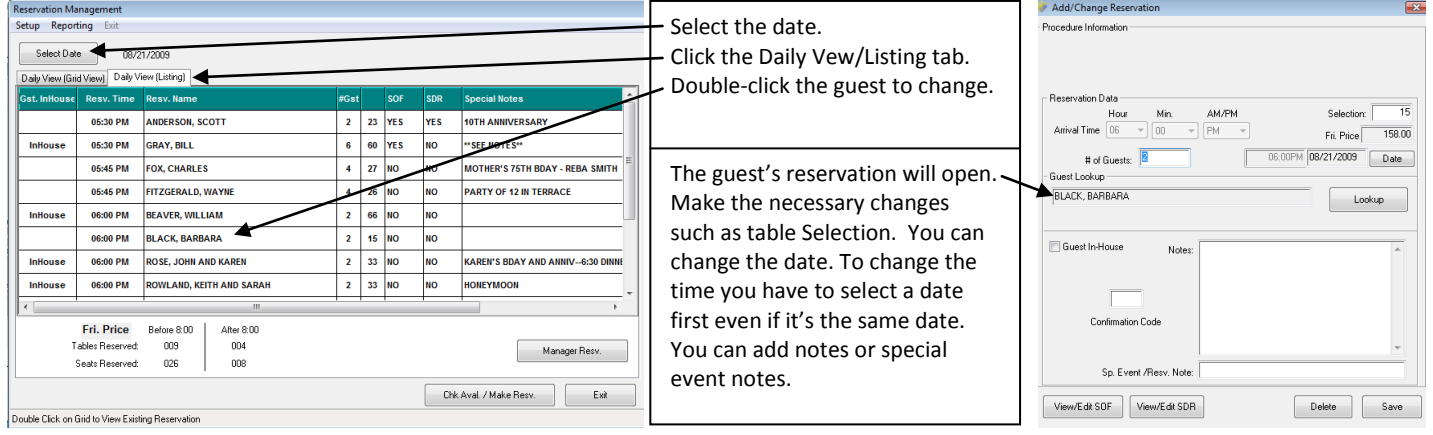

## *Displaying Availability:*

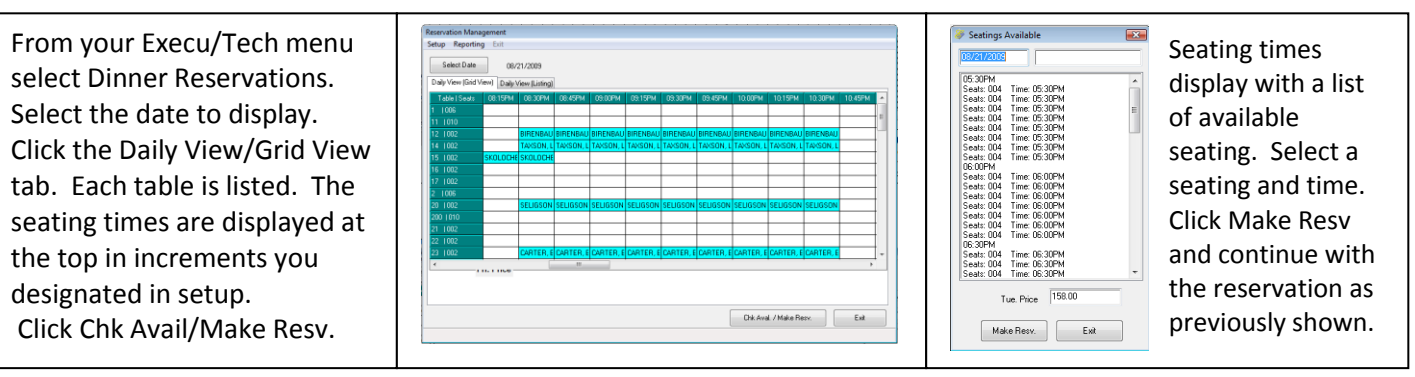

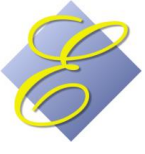

#### *Seating Guests:*

Your host, captain, maitre d', expeditor, etc., will view the Table Selection screen in Execu/Touch POS.

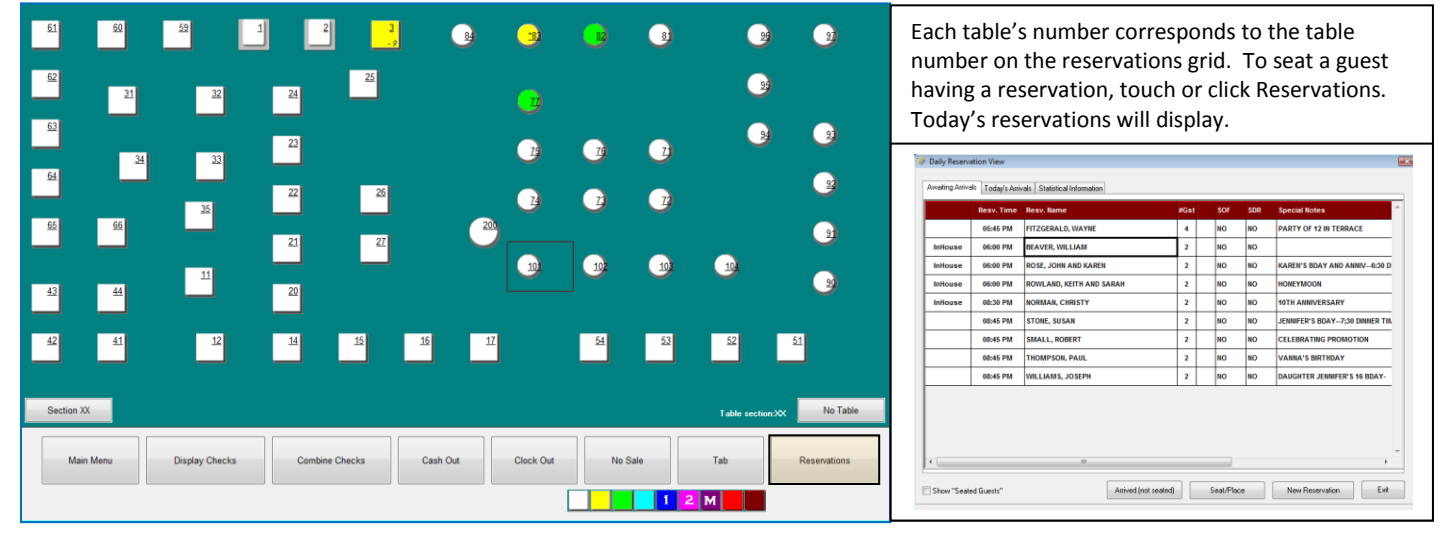

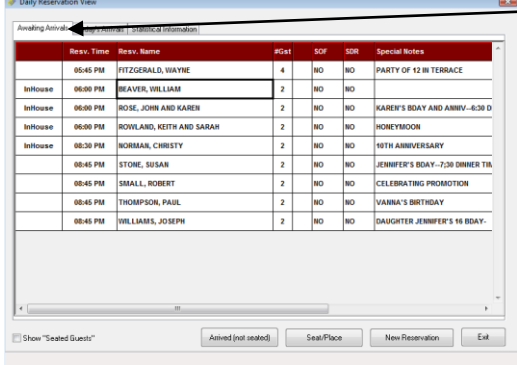

Awaiting Arrivals lists expected guests. Select the guest's name then click one of the following: →Arrived (not seated) →Seat/Place.

The Today's Arrivals tab lists guests who have arrived. Click Show Seated Guests to view both waiting and seated guests. Click Seat/Place to seat a waiting guest.

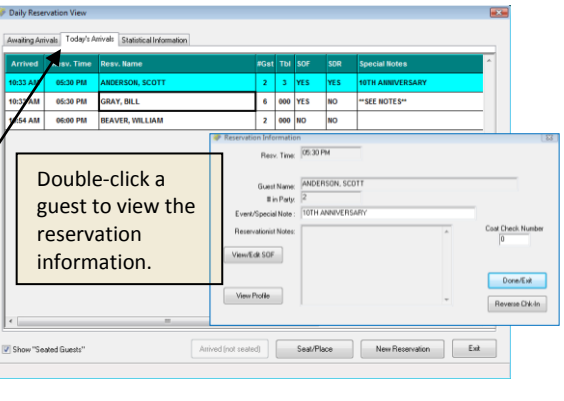

# *Reporting:*

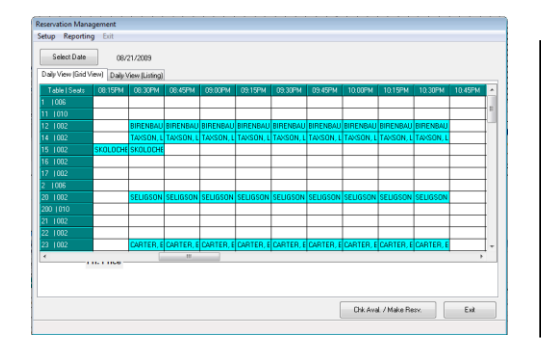

From the Dinner Reservations screen select the date and then go to Reporting to view or print the daily reservations. This report shows arrival times for each guest, table type (seats), special notes or comments, contact phone number, and whether there is an SDR or SOF for the guests. At the bottom is listed the number of tables and seats reserved.

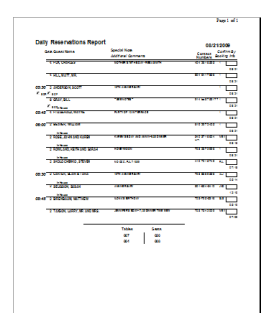

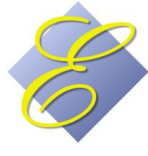